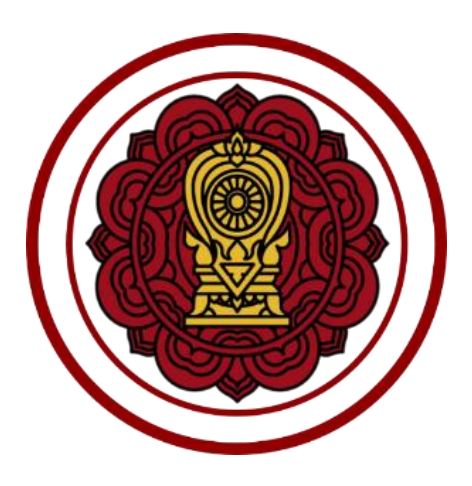

# **คู่มือการใช้งาน เรื่อง**

**การแจ้งประกาศค่าธรรมเนียมการศึกษาและค่าธรรมเนียมอื่น**

**ของโรงเรียนในระบบ ประเภทสามัญศึกษาและนานาชาติ**

# **สำหรับเจ้าหน้าที่**

**สำนักงานคณะกรรมการส่งเสริมการศึกษาเอกชน (สช.)**

**สำนักงานศึกษาธิการจังหวัด (ศธจ.)**

**สำนักงานการศึกษาเอกชนจังหวัด (สช.จ.)**

# **ประวัติการปรับปรุงแก้ไข**

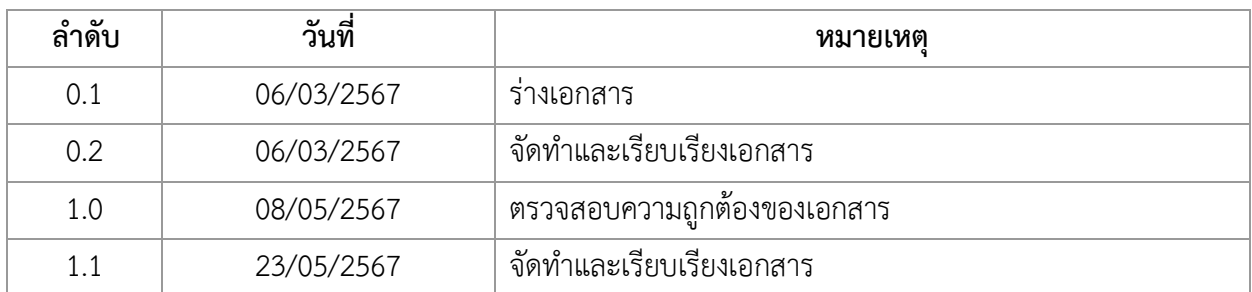

# สารบัญเนื้อหา

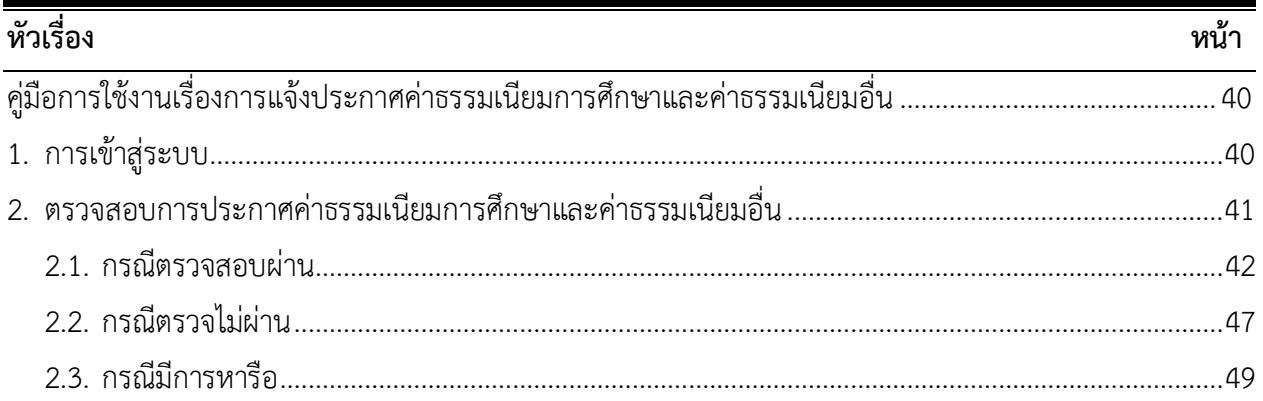

# สารบัญรูปภาพ

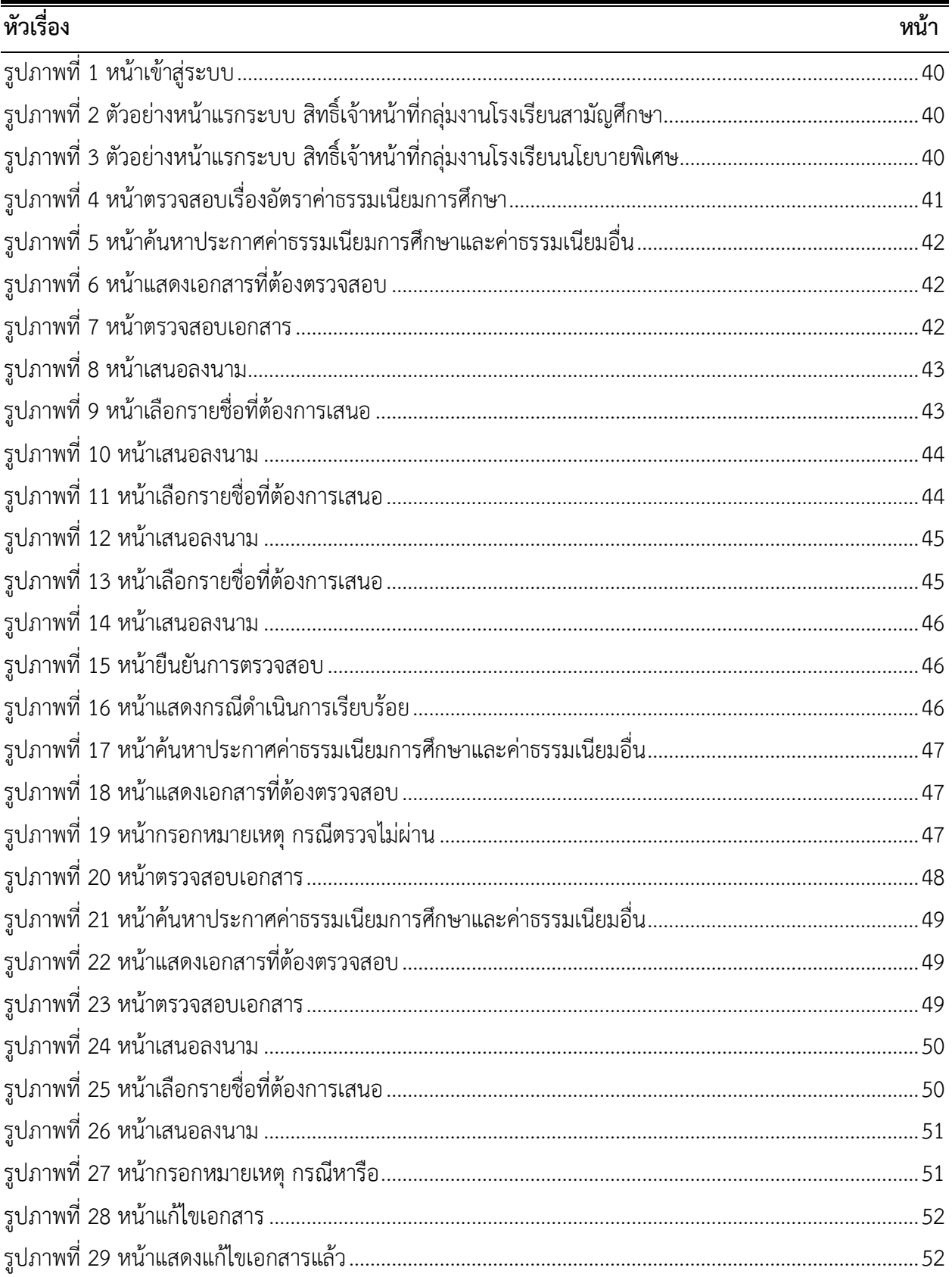

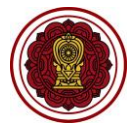

<span id="page-4-0"></span>สำหรับเจ้าหน้าที่สำนักงานคณะกรรมการส่งเสริมการศึกษาเอกชน (สช.) สำนักงานศึกษาธิการจังหวัด (ศธจ.) สำนักงานการศึกษาเอกชนจังหวัด (สช.จ.)

# **คู่มือการใช้งานเรื่องการแจ้งประกาศค่าธรรมเนียมการศึกษาและค่าธรรมเนียมอื่น**

## <span id="page-4-1"></span>**1. การเข้าสู่ระบบ**

เมื่อเข้าหน้าแรกระบบ Single Sign-On สำนักงานคณะกรรมการส่งเสริมการศึกษาเอกชน ให้กรอก ชื่อผู้ใช้งาน และ รหัสผ่าน คลิกที่ปุ่ม เข้าสู่ระบบ คลิกที่ ระบบยื่นเรื่องออนไลน์ (ORSS)

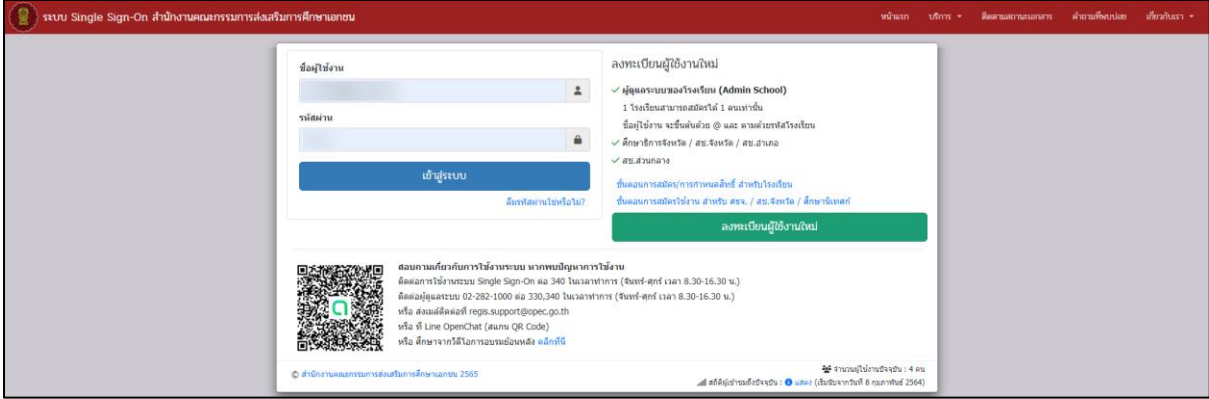

#### *รูปภาพที่ 1 หน้าเข้าสู่ระบบ*

<span id="page-4-2"></span>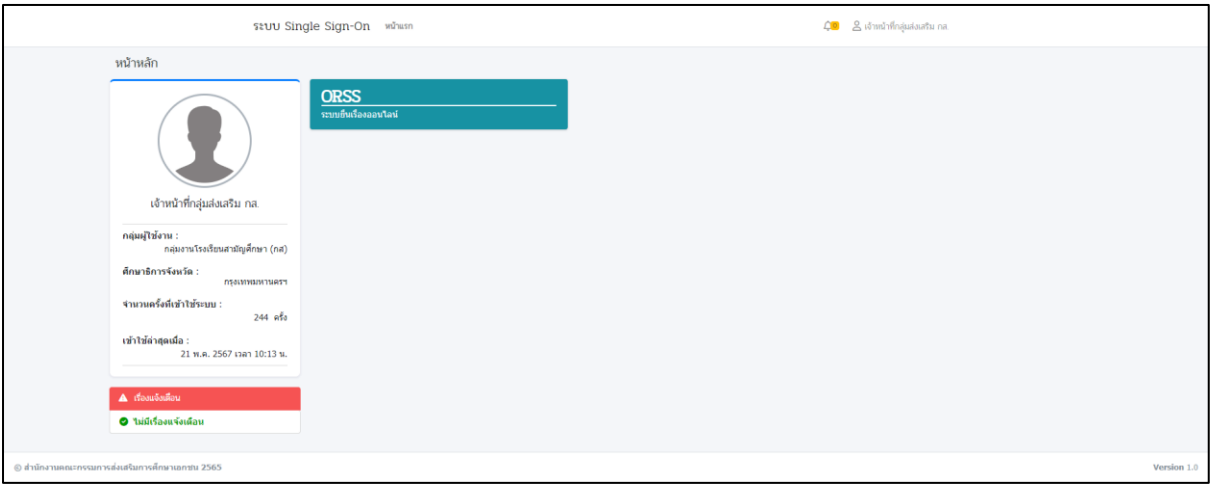

*รูปภาพที่ 2 ตัวอย่างหน้าแรกระบบ สิทธิ์เจ้าหน้าที่กลุ่มงานโรงเรียนสามัญศึกษา*

<span id="page-4-3"></span>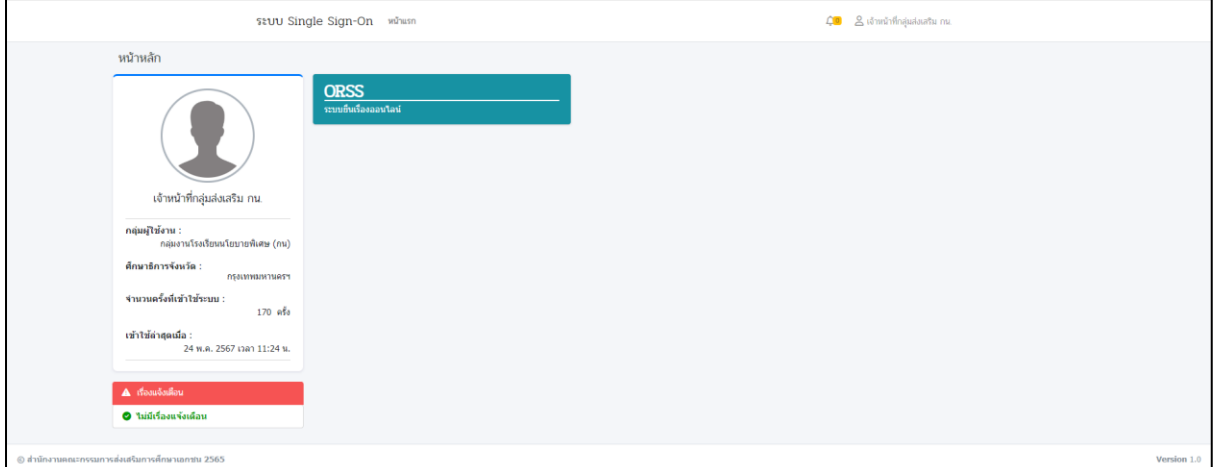

<span id="page-4-4"></span>*รูปภาพที่ 3 ตัวอย่างหน้าแรกระบบ สิทธิ์เจ้าหน้าที่กลุ่มงานโรงเรียนนโยบายพิเศษ*

#### <span id="page-5-0"></span>**2. ตรวจสอบการประกาศค่าธรรมเนียมการศึกษาและค่าธรรมเนียมอื่น**

ผู้ปฏิบัติงาน : 1. เจ้าหน้าที่กลุ่มงานโรงเรียนสามัญศึกษา (กส.) >> กลุ่มส่งเสริมสถานศึกษาของสำนักงาน คณะกรรมการส่งเสริมการศึกษาเอกชนตรวจสอบการประกาศค่าธรรมเนียมการศึกษาและค่าธรรมเนียมอื่น ของโรงเรียนในระบบ ประเภทสามัญศึกษา

2. เจ้าหน้าที่กลุ่มงานโรงเรียนนโยบายพิเศษ (กน.) >> กลุ่มส่งเสริมสถานศึกษาของสำนักงาน คณะกรรมการส่งเสริมการศึกษาเอกชนตรวจสอบการประกาศค่าธรรมเนียมการศึกษาและค่าธรรมเนียมอื่น ของโรงเรียนในระบบ ประเภทนานาชาติ

้ขั้นตอนการตรวจการประกาศค่าธรรมเนียมการศึกษาและค่าธรรมเนียมอื่น ของโรงเรียนในระบบ ประเภทสามัญศึกษาและนานาชาติเป็นขั้นตอนการตรวจสอบแบบเดียวกัน โดยการตรวจสอบคำขอฯ เจ้าหน้าที่สามารถแจ้งกลับให้โรงเรียนแก้ไขเอกสารได้ดังนี้

สามารถตรวจสอบการแจ้งประกาศค่าธรรมเนียมการศึกษาและค่าธรรมเนียมอื่นได้ 2 ทางคือ

- 1) คลิกที่เรื่องแจ้งเตือนที่หัวข้อ **ตรวจสอบอัตรค่าธรรมเนียมการศึกษา**
- 2) คลิกที่เมนู **ตรวจสอบอัตราค่าธรมมเนียมการศึกษา**

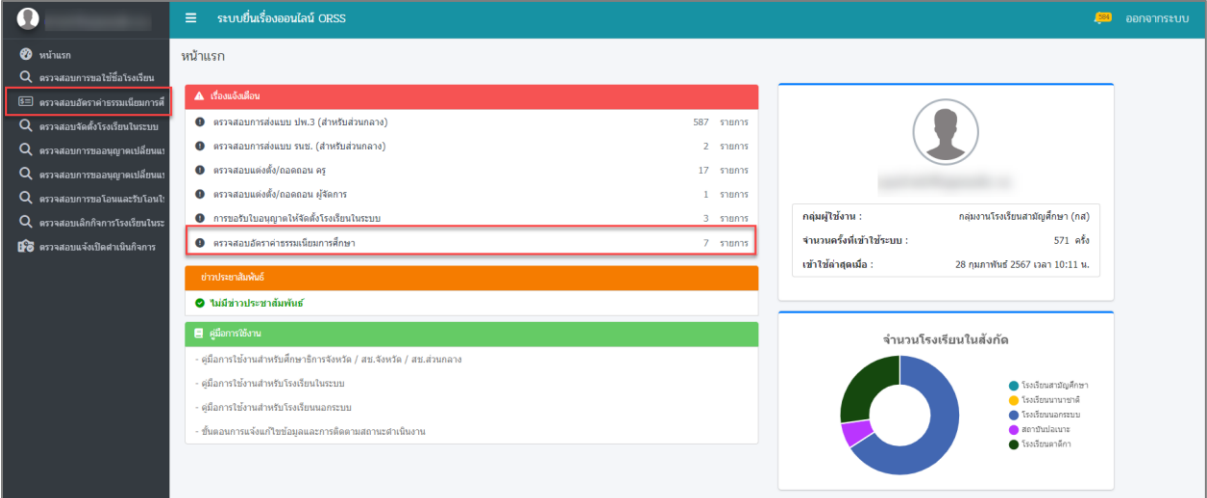

*รูปภาพที่ 4 หน้าตรวจสอบเรื่องอัตราค่าธรรมเนียมการศึกษา*

# <span id="page-5-1"></span>**กระบวนการตรวจสอบ แบ่งออกเป็น 3 กรณีดังนี้**

- 1) กรณีตรวจสอบผ่าน
- 2) กรณีตรวจสอบไม่ผ่าน
- 3) กรณีมีการหารือ

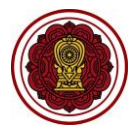

สำหรับเจ้าหน้าที่สำนักงานคณะกรรมการส่งเสริมการศึกษาเอกชน (สช.) สำนักงานศึกษาธิการจังหวัด (ศธจ.) สำนักงานการศึกษาเอกชนจังหวัด (สช.จ.)

#### <span id="page-6-0"></span>**2.1. กรณีตรวจสอบผ่าน**

## ผู้ปฏิบัติงาน : เจ้าหน้าที่ผู้เสนอ

1) คลิกปุ่ม **ตรวจสอบรายละเอียด** ตรงกับโรงเรียนที่ต้องการ

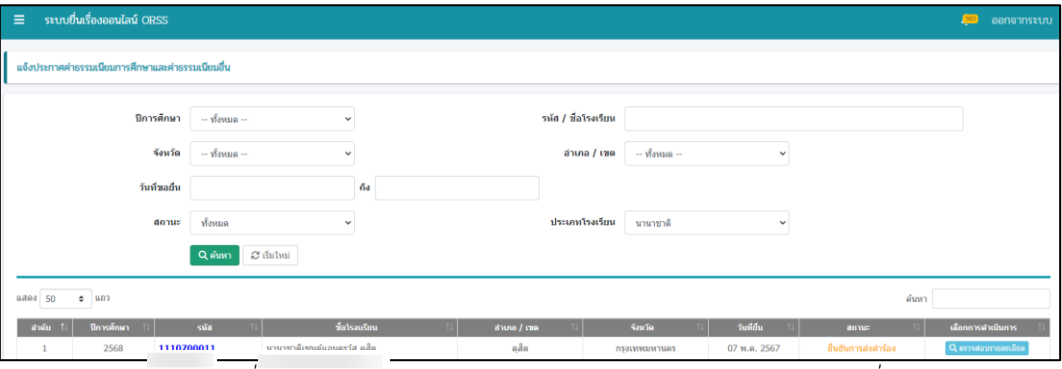

*รูปภาพที่ 5 หน้าค้นหาประกาศค่าธรรมเนียมการศึกษาและค่าธรรมเนียมอื่น*

- <span id="page-6-1"></span>2) คลิกปุ่ม **พิมพ์**และปุ่ม **แสดงไฟล์**เพื่อตรวจสอบเอกสารการแจ้งประกาศค่าธรรมเนียมการศึกษา และค่าธรรมเนียมอื่น
- 3) คลิกปุ่ม **ผ่าน** และคลิกปุ่ม **ตกลง**

| _การแจ้งประกาศคำธรรมเนียมการศึกษาและคำธรรมเนียมอื่น<br><b>MATURAUTTER INNUITY : PSO40 /UUOOUS</b> |                                |                |            |                       |                                         |                                |  |  |  |
|---------------------------------------------------------------------------------------------------|--------------------------------|----------------|------------|-----------------------|-----------------------------------------|--------------------------------|--|--|--|
| -1                                                                                                | $\overline{2}$                 | $\overline{5}$ |            | $\mathcal{L}_{\perp}$ |                                         |                                |  |  |  |
| ขั้นตอนที่ 1                                                                                      |                                |                |            |                       |                                         |                                |  |  |  |
| ตรวจสอบเอกสาร                                                                                     |                                |                |            |                       |                                         |                                |  |  |  |
| ข้อมูลผู้ขอรับใบอนุญาต                                                                            |                                |                |            |                       |                                         | ◉                              |  |  |  |
| ข้อมูลโรงเรียนปัจจุบัน                                                                            |                                |                |            |                       |                                         | $\bullet$                      |  |  |  |
| เอกสารจากระบบ                                                                                     |                                |                |            |                       |                                         |                                |  |  |  |
|                                                                                                   |                                |                |            |                       |                                         |                                |  |  |  |
| $f$ auanans<br>สำคับ                                                                              | วันที่ส่งเอกสาร                | วันที่คราจ     | ผู้ตรวจสอบ | aong                  | แสดงไฟล์                                | เลือกการสำเนินการ              |  |  |  |
| เอกสารค่าธรรมเนียมการศึกษาและค่าธรรมเนียมอื่น                                                     | 30 เม.ย. 2567 เวลา<br>10:51 u. |                |            |                       | $\ominus$ หิมพ์                         | $\times$ sinu $\times$ taisinu |  |  |  |
| เอกสารจากโรงเรียน                                                                                 |                                |                |            |                       |                                         |                                |  |  |  |
|                                                                                                   |                                |                |            |                       |                                         |                                |  |  |  |
| สำคับ<br>วี่อนอกสาร                                                                               | วันที่อัปโนลดเอกสาร            | วันที่ครวจสอบ  | ผู้คราชสอบ | donu                  | แสดง<br>ไฟล์เข้า<br>หน้าที่<br>และงไฟล์ | เดือกการตำเนินการ              |  |  |  |
| รายงานการประชุมคณะกรรมการการบริหารโรงเรียน                                                        | 30 เม.ย. 2567 เวลา<br>10:51 u. |                |            | รอดรวจสอบ             | B. ustablyis                            | $\times$ sinu $\times$ taisinu |  |  |  |
| $\overline{2}$<br>เอกสารแนบ                                                                       | 30 เม.ย. 2567 เวลา<br>10:51 u. |                |            | รอดรวจสอบ             | <b>B.</b> unnotrial                     | $\sim$ sinu   $\times$ laisinu |  |  |  |
|                                                                                                   |                                |                |            |                       |                                         |                                |  |  |  |
| <b>อ</b> ขึ้นขันเอกสารถูกค้อง<br>"O ย้อนกลับ                                                      |                                |                |            |                       |                                         |                                |  |  |  |

*รูปภาพที่ 6 หน้าแสดงเอกสารที่ต้องตรวจสอบ*

#### <span id="page-6-2"></span>4) คลิกปุ่ม **ยืนยันเอกสารถูกต้อง**

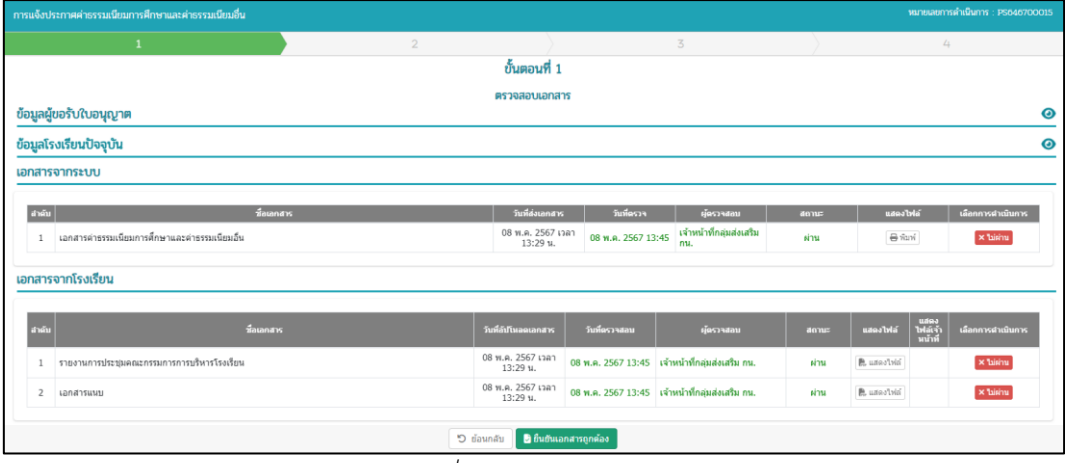

<span id="page-6-3"></span>*รูปภาพที่ 7 หน้าตรวจสอบเอกสาร*

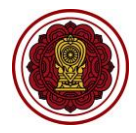

์<br>สำหรับเจ้าหน้าที่สำนักงานคณะกรรมการส่งเสริมการศึกษาเอกชน (สช.) สำนักงานศึกษาธิการจังหวัด (ศธจ.) สำนักงานการศึกษาเอกชนจังหวัด (สช.จ.)

- 5) คลิกปุ่ม **เสนอรับทราบ**
- 6) เลือกข้อมูล **รายชื่อ** ที่ต้องการเสนอให้พิจารณา
- 7) คลิกปุ่ม **บันทึก**

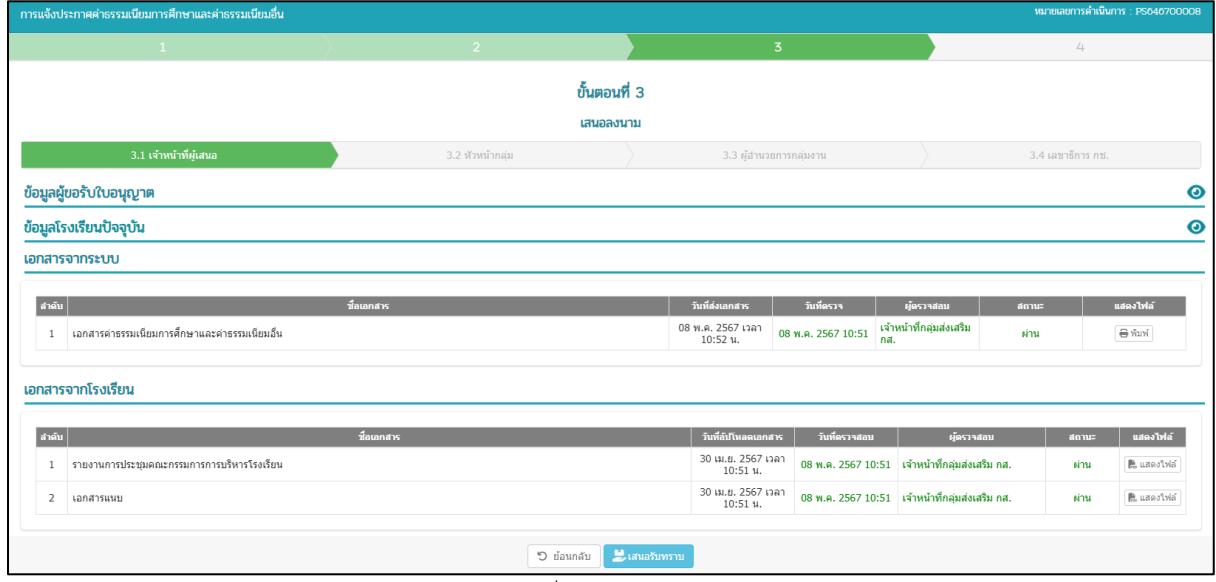

#### *รูปภาพที่ 8 หน้าเสนอลงนาม*

<span id="page-7-1"></span><span id="page-7-0"></span>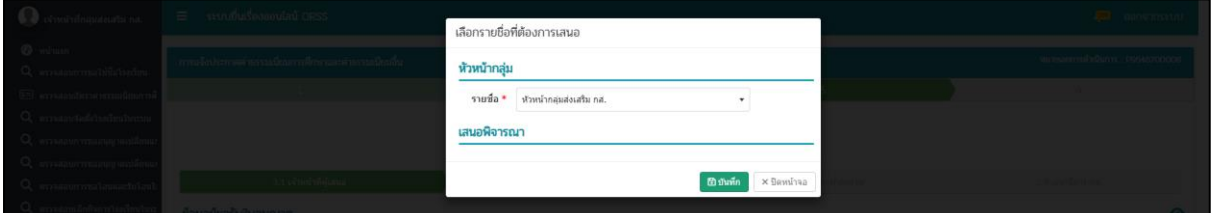

*รูปภาพที่ 9 หน้าเลือกรายชื่อที่ต้องการเสนอ*

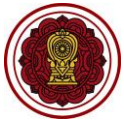

## ผู้ปฏิบัติงาน : หัวหน้ากลุ่ม

- 8) คลิกปุ่ม **พิมพ์**และปุ่ม **แสดงไฟล์**เพื่อตรวจสอบเอกสารการแจ้งประกาศค่าธรรมเนียม การศึกษาและค่าธรรมเนียมอื่น
- 9) คลิกปุ่ม **เสนอ**
- 10) เลือกข้อมูล **รายชื่อ** ที่ต้องการเสนอให้พิจารณา
- 11) คลิกปุ่ม **บันทึก**

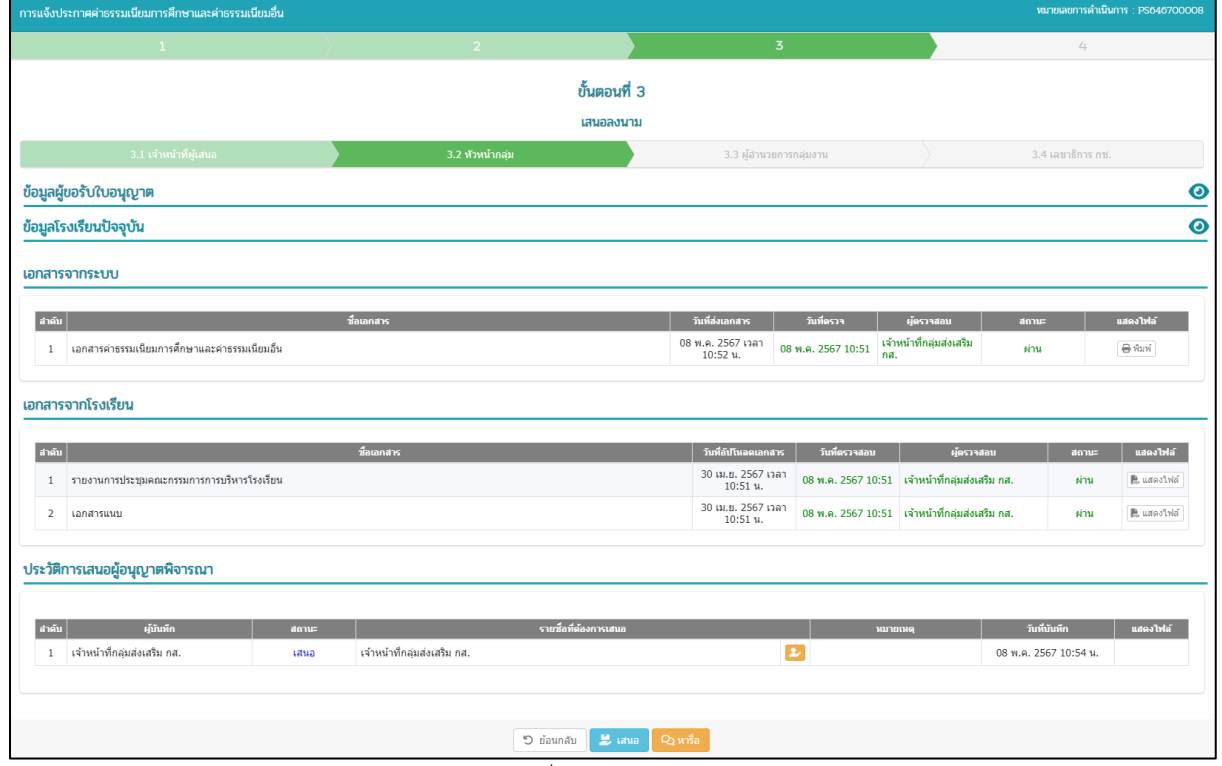

#### *รูปภาพที่ 10 หน้าเสนอลงนาม*

<span id="page-8-1"></span><span id="page-8-0"></span>

| เหน้าที่กล่มส่งเสริม กส         |                                                   | 3.4 taunsnot nu.<br>เลือกรายชื่อที่ต้องการเสนอ                                                     |
|---------------------------------|---------------------------------------------------|----------------------------------------------------------------------------------------------------|
| <b>All Property</b>             |                                                   |                                                                                                    |
| 4 - ครวจสอบการขอไข่ข้อโรงเรียน  | ข้อมูลผู้ขอรับใบอนุญาต                            | ผู้อำนวยการกลุ่มงาน                                                                                |
| ∃ ครามสอบอัตราต่าธรรมเนือนก     | ข้อมูลโรงเรียนปัจจุบัน                            | รายชื่อ ● ผู้อำนวยการกลุ่ม กส.                                                                     |
| ุ่ คราจสอบจัดตั้งโรงเรียนในระบา | เอกสารจากระบบ                                     |                                                                                                    |
| U ความสอบการขออนุญาคเปลี่ยน     |                                                   | เสนอพิจารณา                                                                                        |
| U ตรวจสอบการขออนญาคเปล็ยบ       | and the company of the company of the             | วันที่ครวจ ผู้ครวจสอบ สถานะ แสดงให้ด้                                                              |
| - ครวจสอบการขอโอนและรับโอน      | ่ 1 เอกสารค่าธรรมเพียมการศึกษาและค่าธรรมเพียมอื่น | <b>Common</b> × ปิดหน้าจอ<br>ี พ.ศ. 2567 10:51 - เจ้าหน้าที่กลุ่มส่งเสน<br><b>Briant</b><br>- ผ่าน |
| - ครวจสอบเล็กก็จการโรงเรียนไท   |                                                   |                                                                                                    |

*รูปภาพที่ 11 หน้าเลือกรายชื่อที่ต้องการเสนอ*

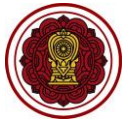

คู่มือการใช้งานเรื่องการแจ้งประกาศค่าธรรมเนียมการศึกษาและค่าธรรมเนียมอื่น สำหรับเจ้าหน้าที่สำนักงานคณะกรรมการส่งเสริมการศึกษาเอกชน (สช.) สำนักงานศึกษาธิการจังหวัด (ศธจ.) สำนักงานการศึกษาเอกชนจังหวัด (สช.จ.)

## ผู้ปฏิบัติงาน : ผู้อำนวยการกลุ่มงาน

- 12) คลิกปุ่ม **พิมพ์**และปุ่ม **แสดงไฟล์**เพื่อตรวจสอบเอกสารการแจ้งประกาศค่าธรรมเนียม การศึกษาและค่าธรรมเนียมอื่น
- 13) คลิกปุ่ม **เห็นชอบ**
- 14) เลือกข้อมูล **รายชื่อ** ที่ต้องการเสนอให้พิจารณา
- 15) คลิกปุ่ม **บันทึก**

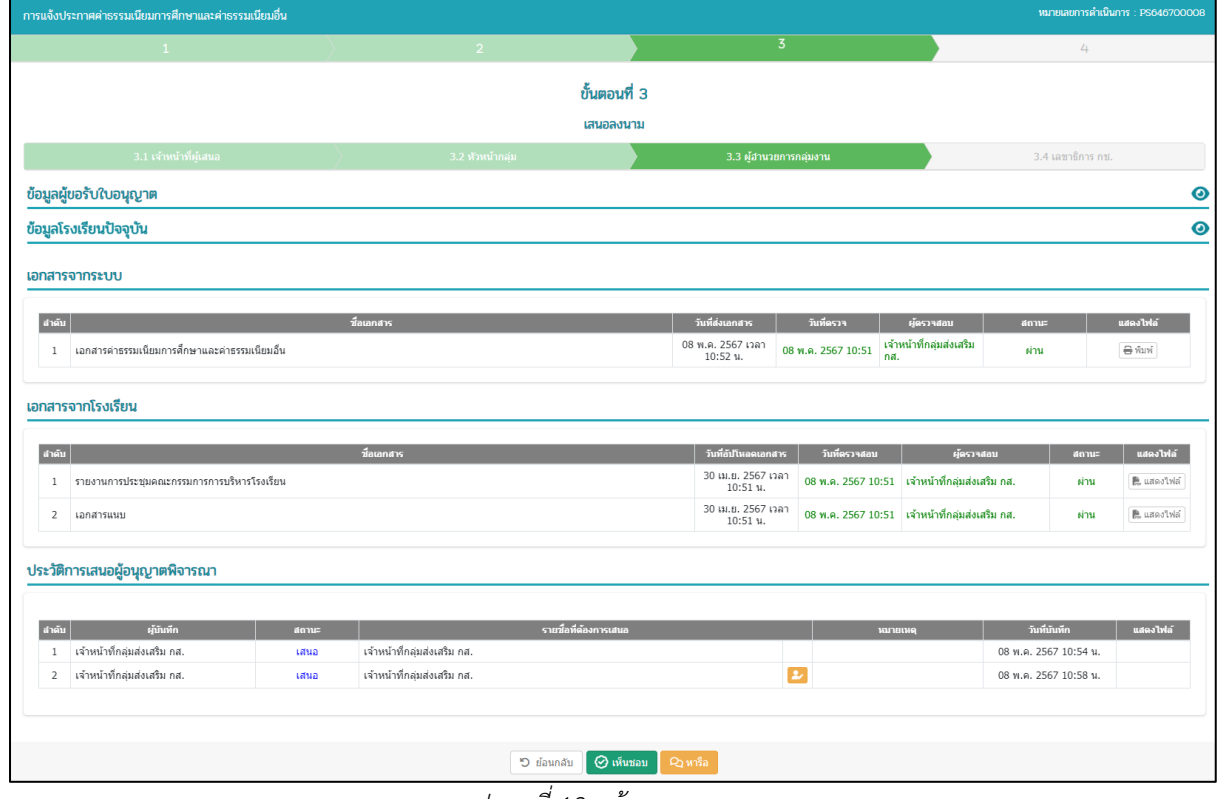

#### *รูปภาพที่ 12 หน้าเสนอลงนาม*

<span id="page-9-1"></span><span id="page-9-0"></span>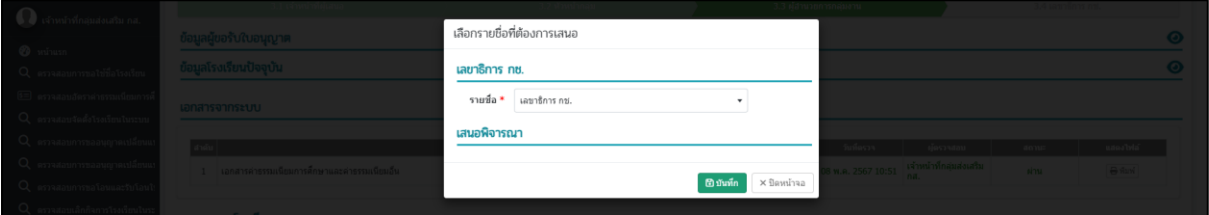

*รูปภาพที่ 13 หน้าเลือกรายชื่อที่ต้องการเสนอ*

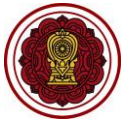

คู่มือการใช้งานเรื่องการแจ้งประกาศค่าธรรมเนียมการศึกษาและค่าธรรมเนียมอื่น สำหรับเจ้าหน้าที่สำนักงานคณะกรรมการส่งเสริมการศึกษาเอกชน (สช.) สำนักงานศึกษาธิการจังหวัด (ศธจ.) สำนักงานการศึกษาเอกชนจังหวัด (สช.จ.)

ผู้ปฏิบัติงาน : เลขาธิการ กช.

- 16) คลิกปุ่ม **พิมพ์**และปุ่ม **แสดงไฟล์**เพื่อตรวจสอบเอกสารการแจ้งประกาศค่าธรรมเนียม การศึกษาและค่าธรรมเนียมอื่น
- 17) คลิกปุ่ม **รับทราบ**
- 18) เลือกข้อมูล **รายชื่อ** ที่ต้องการเสนอให้พิจารณา
- 19) คลิกปุ่ม **ตกลง**

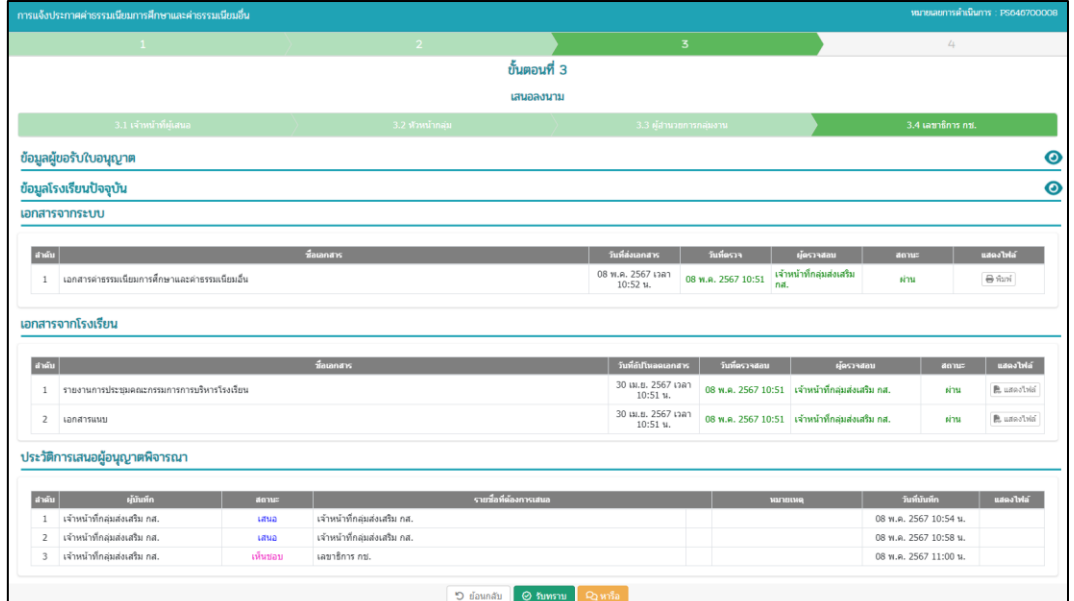

*รูปภาพที่ 14 หน้าเสนอลงนาม*

<span id="page-10-0"></span>

| ข้อมูลผู้ขอรับใบอนุญาต | ยืนยันการตรวจสอบ                              |             |  |
|------------------------|-----------------------------------------------|-------------|--|
| ข้อมูลโรงเรียนปัจจุบัน |                                               |             |  |
|                        | คุณต้องการยืนอันการตรวจสอบรายการนี้ [ไร่/ไม่] |             |  |
| เอกสารจากระบบ          | X unuãn v anas                                |             |  |
|                        |                                               |             |  |
|                        |                                               | and a state |  |

*รูปภาพที่ 15 หน้ายืนยันการตรวจสอบ*

<span id="page-10-1"></span>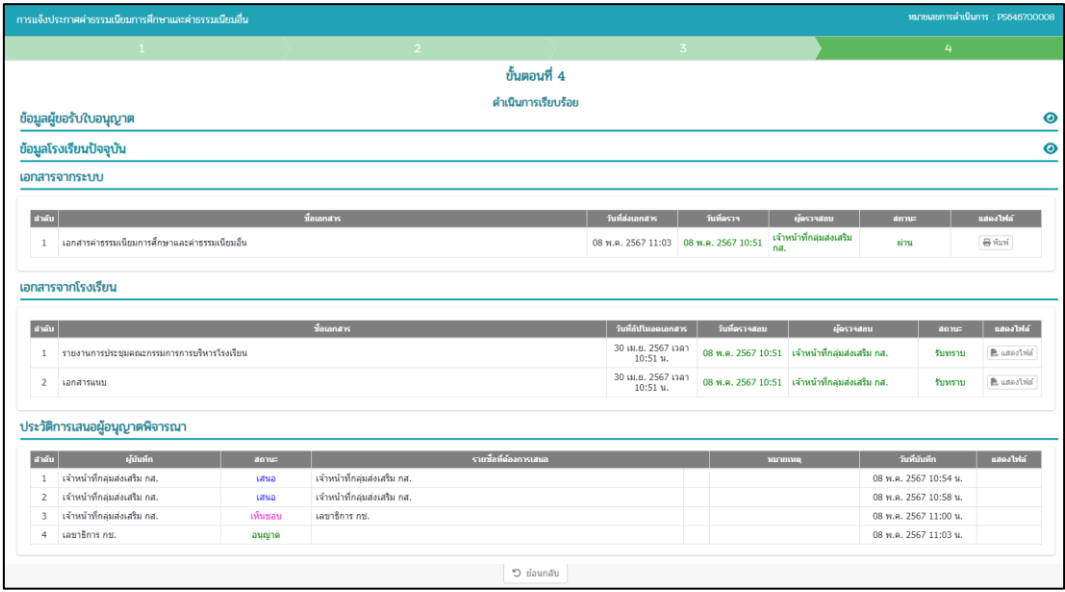

<span id="page-10-2"></span>*รูปภาพที่ 16 หน้าแสดงกรณีดำเนินการเรียบร้อย*

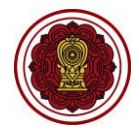

สำหรับเจ้าหน้าที่สำนักงานคณะกรรมการส่งเสริมการศึกษาเอกชน (สช.) สำนักงานศึกษาธิการจังหวัด (ศธจ.) สำนักงานการศึกษาเอกชนจังหวัด (สช.จ.)

#### <span id="page-11-0"></span>**2.2. กรณีตรวจไม่ผ่าน**

## ผู้ปฏิบัติงาน : เจ้าหน้าที่ผู้เสนอ

#### 1)คลิกปุ่ม **ตรวจสอบรายละเอียด** ตรงกับโรงเรียนที่ต้องการ

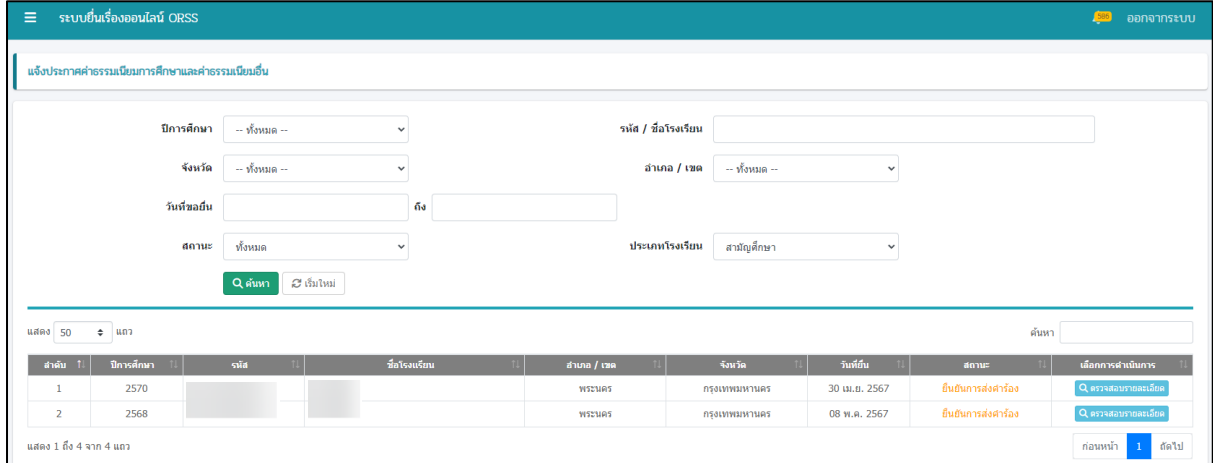

*รูปภาพที่ 17 หน้าค้นหาประกาศค่าธรรมเนียมการศึกษาและค่าธรรมเนียมอื่น*

- <span id="page-11-1"></span>2) คลิกปุ่ม **พิมพ์**และปุ่ม **แสดงไฟล์**เพื่อตรวจสอบเอกสารการแจ้งประกาศค่าธรรมเนียมการศึกษา และค่าธรรมเนียมอื่น
- 3) คลิกปุ่ม **ไม่ผ่าน**
- 4) กรอกข้อมูล **เหตุผล** จากนั้นคลิกปุ่ม **Browse** เพื่อเลือกข้อมูลเอกสารแนบ และคลิกปุ่ม **ตกลง**

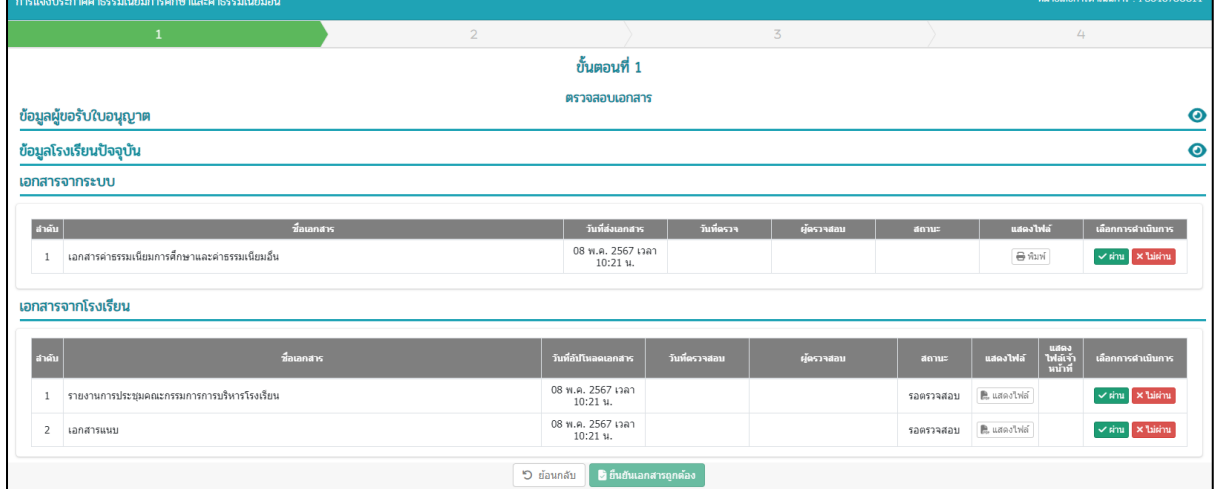

*รูปภาพที่ 18 หน้าแสดงเอกสารที่ต้องตรวจสอบ*

<span id="page-11-3"></span><span id="page-11-2"></span>

| windows and E structure and these                                                 |                       |
|-----------------------------------------------------------------------------------|-----------------------|
| $\mathbf x$<br>ไม่ผ่านการตรวจสอบ                                                  |                       |
| <b>CONTRACTOR</b><br>musician es amudeas of moscial amudeals                      | www.mindume.goodtoobl |
| ไม่ผ่านการครวจสอบ<br>carnamonalifictadi<br>$*$ <i>unque:</i>                      |                       |
| E arrastandierse erennfelore                                                      |                       |
| Commandado indirabido                                                             |                       |
| <b>Convention communities</b> on this                                             |                       |
| เอกสารเพิ่มเติม.pdf<br>Browse<br>เอกสารแนบ<br><b>SICHARUMOTERING</b>              |                       |
| ชื่อมูลผู้ขอรับใบอนุญาต<br>anxiommentations chila<br>$\times$ union $\times$ anas |                       |
| Genals after Doody<br>arretzmänden riterinda                                      | <b>COLLEGE</b>        |

*รูปภาพที่ 19 หน้ากรอกหมายเหตุ กรณีตรวจไม่ผ่าน*

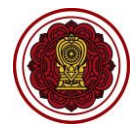

์<br>สำหรับเจ้าหน้าที่สำนักงานคณะกรรมการส่งเสริมการศึกษาเอกชน (สช.) สำนักงานศึกษาธิการจังหวัด (ศธจ.) สำนักงานการศึกษาเอกชนจังหวัด (สช.จ.)

# 5) คลิกปุ่ม **แจ้งแก้ไขเอกสาร**

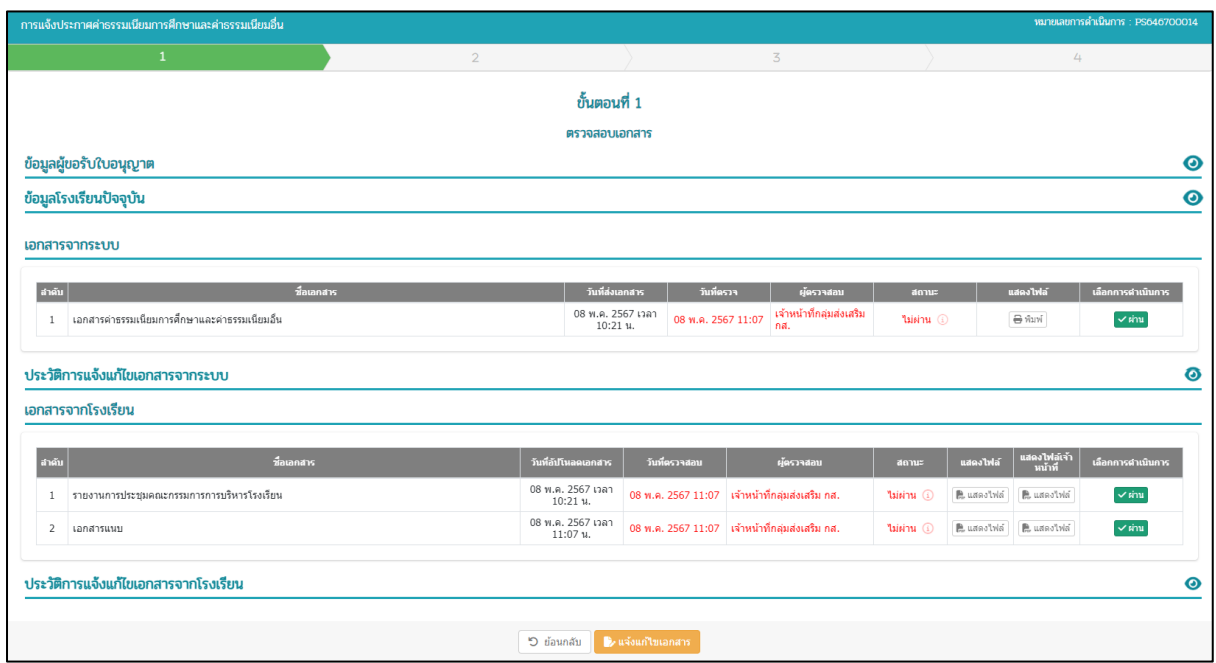

<span id="page-12-0"></span>*รูปภาพที่ 20 หน้าตรวจสอบเอกสาร*

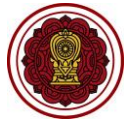

คู่มือการใช้งานเรื่องการแจ้งประกาศค่าธรรมเนียมการศึกษาและค่าธรรมเนียมอื่น สำหรับเจ้าหน้าที่สำนักงานคณะกรรมการส่งเสริมการศึกษาเอกชน (สช.) สำนักงานศึกษาธิการจังหวัด (ศธจ.) สำนักงานการศึกษาเอกชนจังหวัด (สช.จ.)

#### <span id="page-13-0"></span>**2.3. กรณีมีการหารือ**

## ผู้ปฏิบัติงาน : เจ้าหน้าที่ผู้เสนอ

# 1)คลิกปุ่ม **ตรวจสอบรายละเอียด** ตรงกับโรงเรียนที่ต้องการ

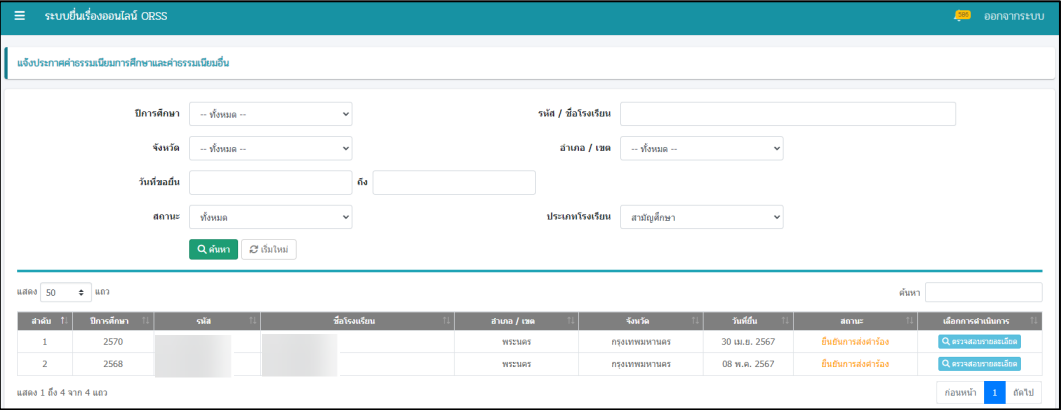

*รูปภาพที่ 21 หน้าค้นหาประกาศค่าธรรมเนียมการศึกษาและค่าธรรมเนียมอื่น*

- <span id="page-13-1"></span>2) คลิกปุ่ม **พิมพ์**และปุ่ม **แสดงไฟล์**เพื่อตรวจสอบเอกสารการแจ้งประกาศค่าธรรมเนียมการศึกษา และค่าธรรมเนียมอื่น
- 3) คลิกปุ่ม **ผ่าน** และคลิกปุ่ม **ตกลง**

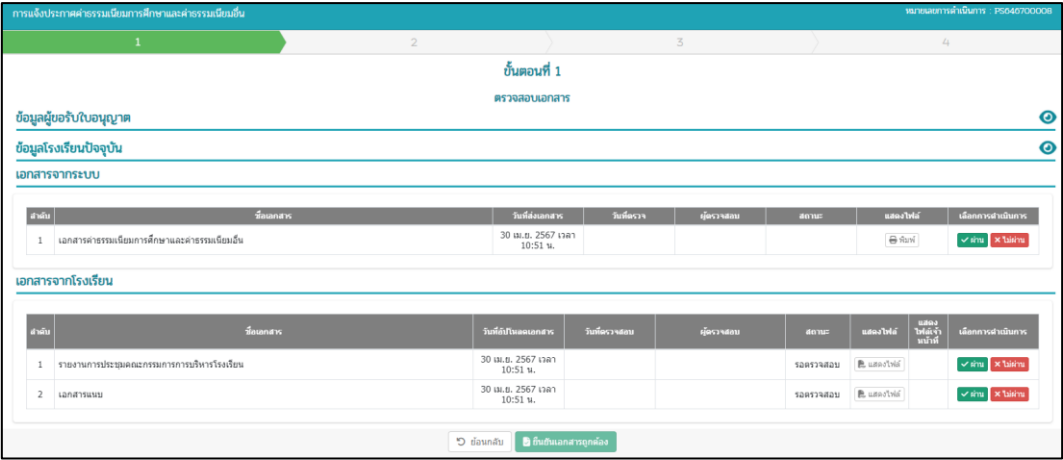

*รูปภาพที่ 22 หน้าแสดงเอกสารที่ต้องตรวจสอบ*

<span id="page-13-2"></span>4) คลิกปุ่ม **ยืนยันเอกสารถูกต้อง**

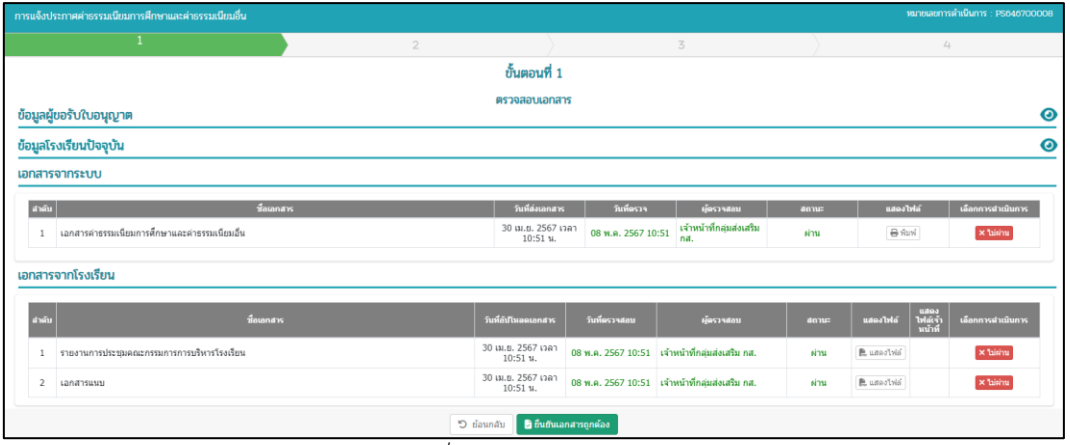

<span id="page-13-3"></span>*รูปภาพที่ 23 หน้าตรวจสอบเอกสาร*

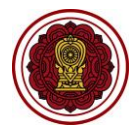

์<br>สำหรับเจ้าหน้าที่สำนักงานคณะกรรมการส่งเสริมการศึกษาเอกชน (สช.) สำนักงานศึกษาธิการจังหวัด (ศธจ.) สำนักงานการศึกษาเอกชนจังหวัด (สช.จ.)

- 5) คลิกปุ่ม **เสนอรับทราบ**
- 6) เลือกข้อมูล **รายชื่อ** ที่ต้องการเสนอให้พิจารณา
- 7) คลิกปุ่ม **บันทึก**

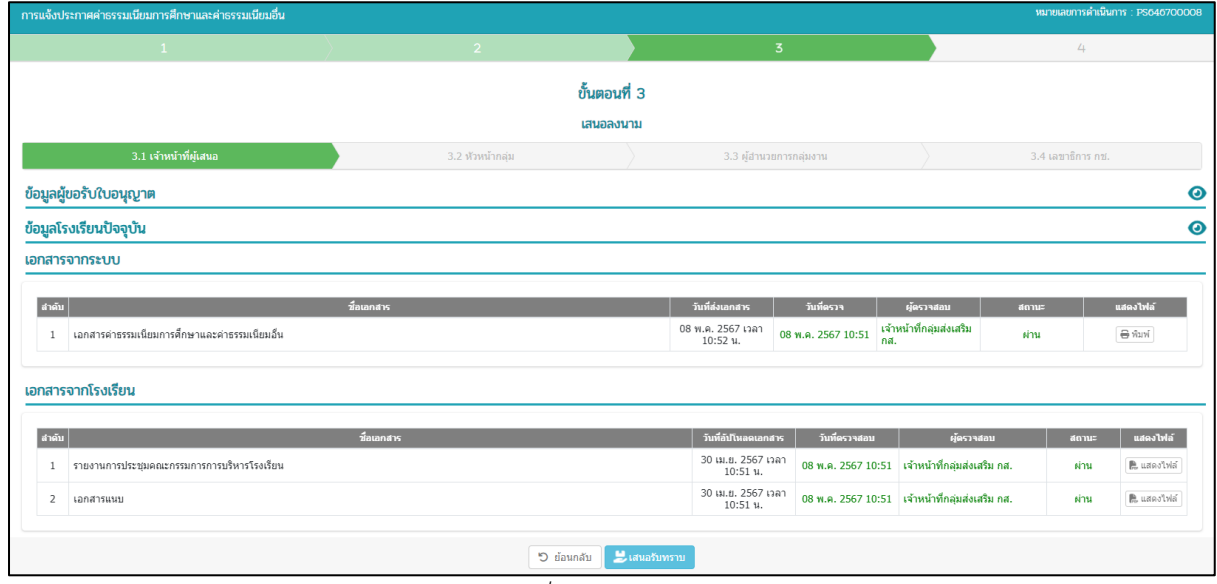

#### *รูปภาพที่ 24 หน้าเสนอลงนาม*

<span id="page-14-1"></span><span id="page-14-0"></span>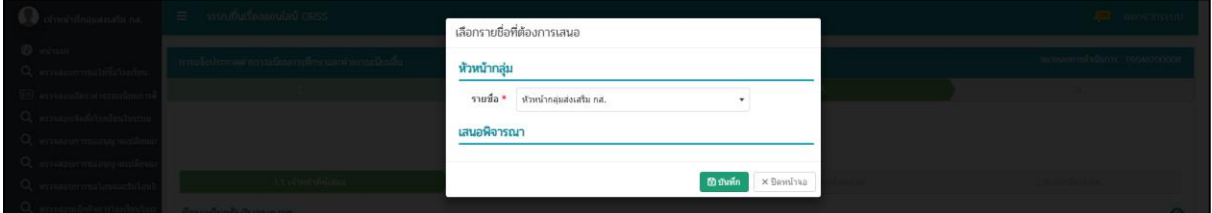

*รูปภาพที่ 25 หน้าเลือกรายชื่อที่ต้องการเสนอ*

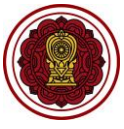

ผู้ปฏิบัติงาน : หัวหน้ากลุ่ม

- 8) คลิกปุ่ม **พิมพ์**และปุ่ม **แสดงไฟล์**เพื่อตรวจสอบเอกสารการแจ้งประกาศค่าธรรมเนียมการศึกษา และค่าธรรมเนียมอื่น
- 9) คลิกปุ่ม **หารือ**
- 10) กรอกข้อมูล **หมายเหตุ**จากนั้นคลิกปุ่ม **Browse** เพื่อเลือกข้อมูลเอกสารแนบ และคลิกปุ่ม **บันทึก**

หมายเหตุระบบจะตีกลับไปที่สิทธิ์เจ้าหน้าที่ผู้เสนอ โดยเจ้าหน้าที่ผู้เสนอสามารถเสนอรับทราบ หรือแจ้งแก้ไข เอกสารไปให้โรงเรียนแก้ไขเอกสารได้

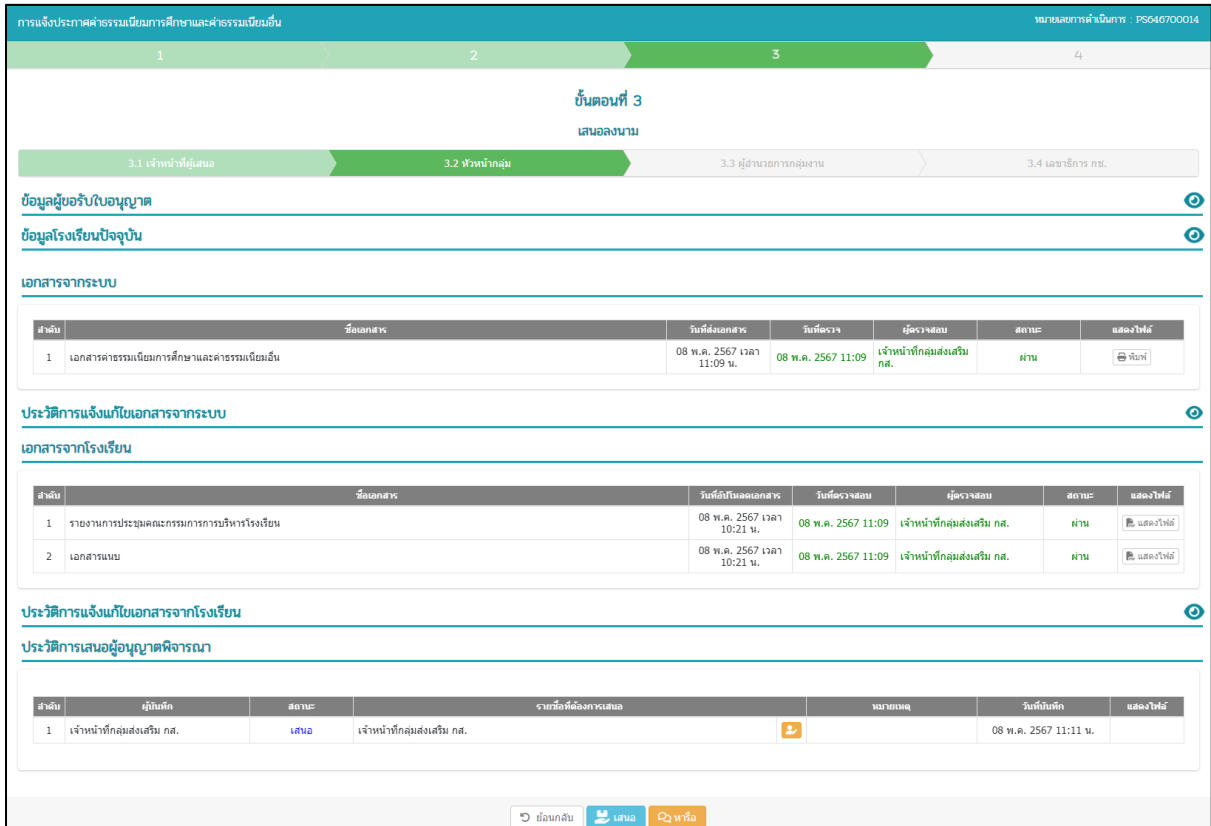

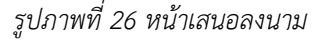

<span id="page-15-1"></span><span id="page-15-0"></span>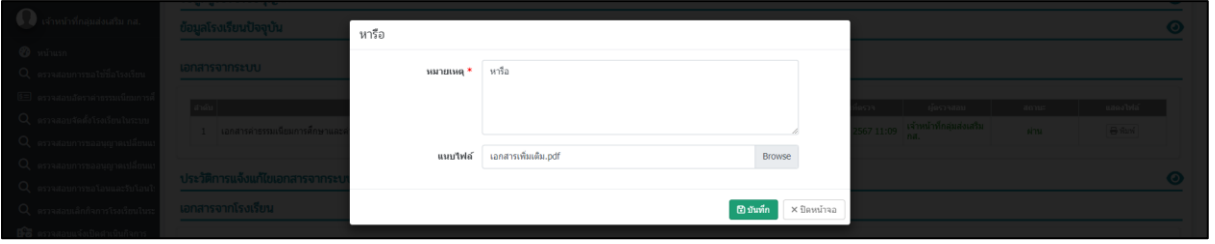

*รูปภาพที่ 27 หน้ากรอกหมายเหตุ กรณีหารือ*

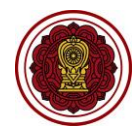

์<br>สำหรับเจ้าหน้าที่สำนักงานคณะกรรมการส่งเสริมการศึกษาเอกชน (สช.) สำนักงานศึกษาธิการจังหวัด (ศธจ.) สำนักงานการศึกษาเอกชนจังหวัด (สช.จ.)

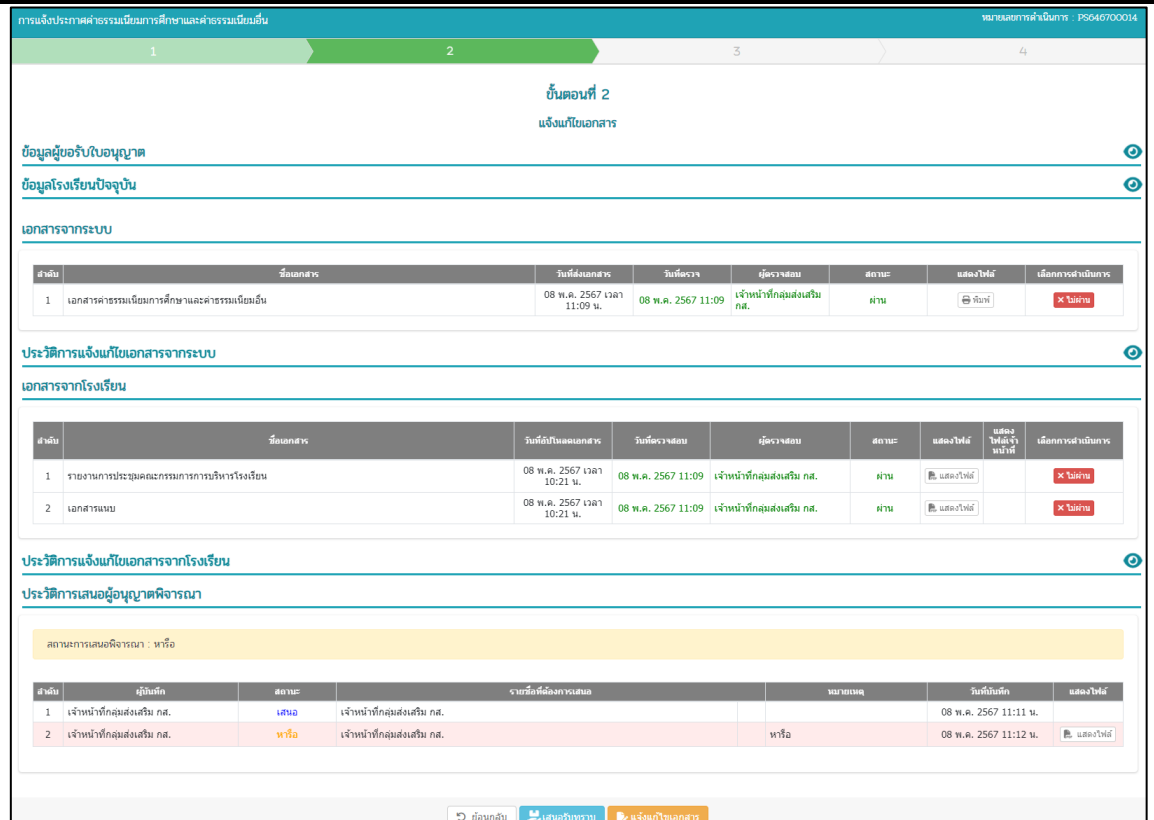

*รูปภาพที่ 28 หน้าแก้ไขเอกสาร*

<span id="page-16-0"></span>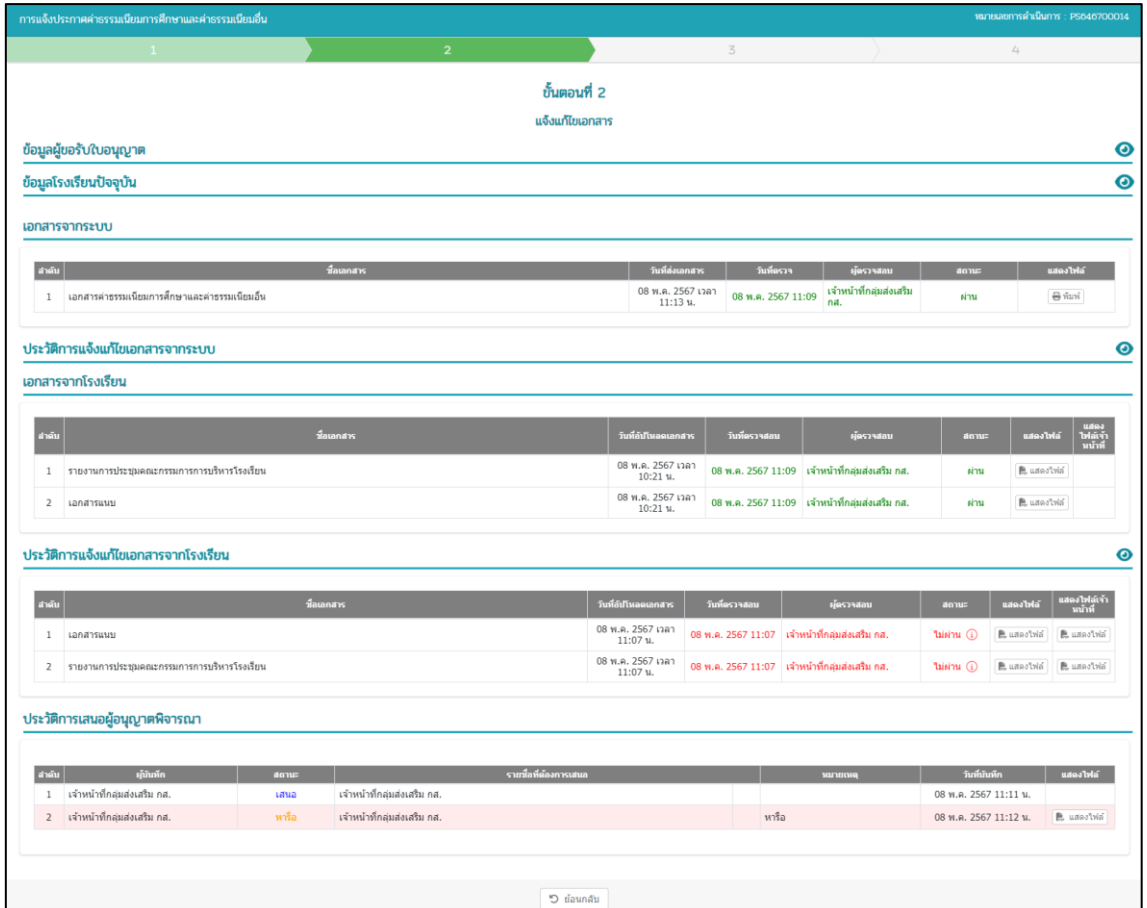

<span id="page-16-1"></span>*รูปภาพที่ 29 หน้าแสดงแก้ไขเอกสารแล้ว*